2023

# Hyperion User Guide

FY24/FY25 BIENNIAL BUDGET DEVELOPMENT INDIANA STATE BUDGET AGENCY

## Table of Contents

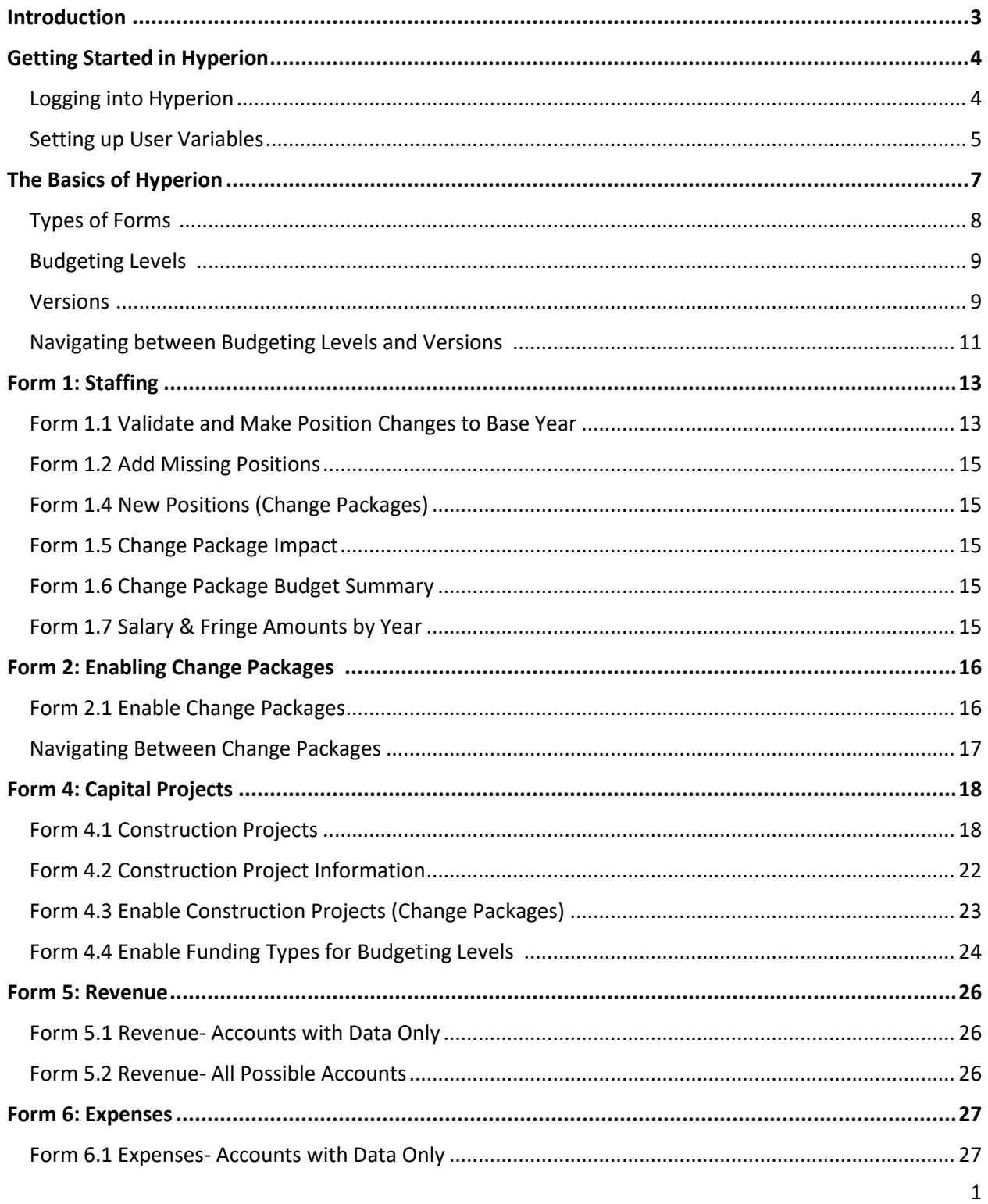

## Hyperion User Guide 2023

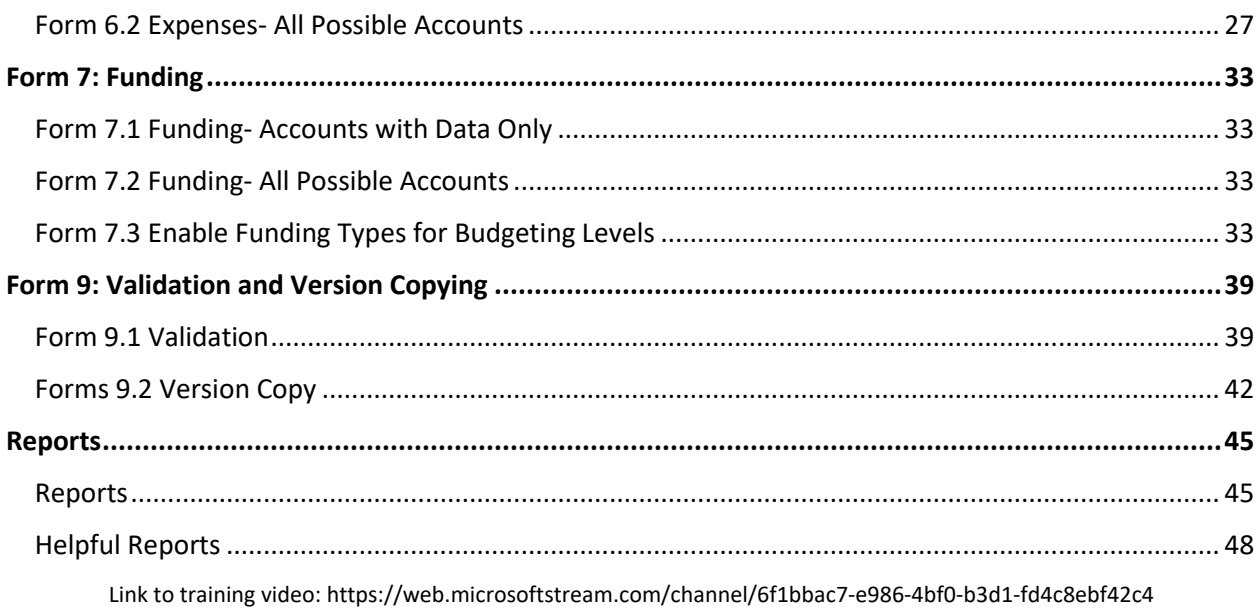

#### **Introduction:**

The purpose and intent of the Hyperion user guide is to provide agency Hyperion users basic, step by step instructions on how to utilize the Hyperion software system for building agency budgets for the FY22 and FY23 biennial budget.

The State of Indiana uses Hyperion to provide agencies with a method to enter and submit budget requests, track them through the Budget Agency recommendations and the legislative processes and then to monitor budget once approved.

The system allows for budget information to be shared and viewed at one time by multiple groups within state government.

#### **Getting Started in Hyperion**

#### **Logging into Hyperion:**

Hyperion Users can navigate to the Hyperion system through the link provided on the SBA intranet site:

[http://www.sba.state.in.us](http://www.sba.state.in.us/)

User ID and Password

- User ID = Email Address
- Password = Network Password

Once registered, sign in should happen automatically when opening the application.

If you have any issues, please contact your budget analyst.

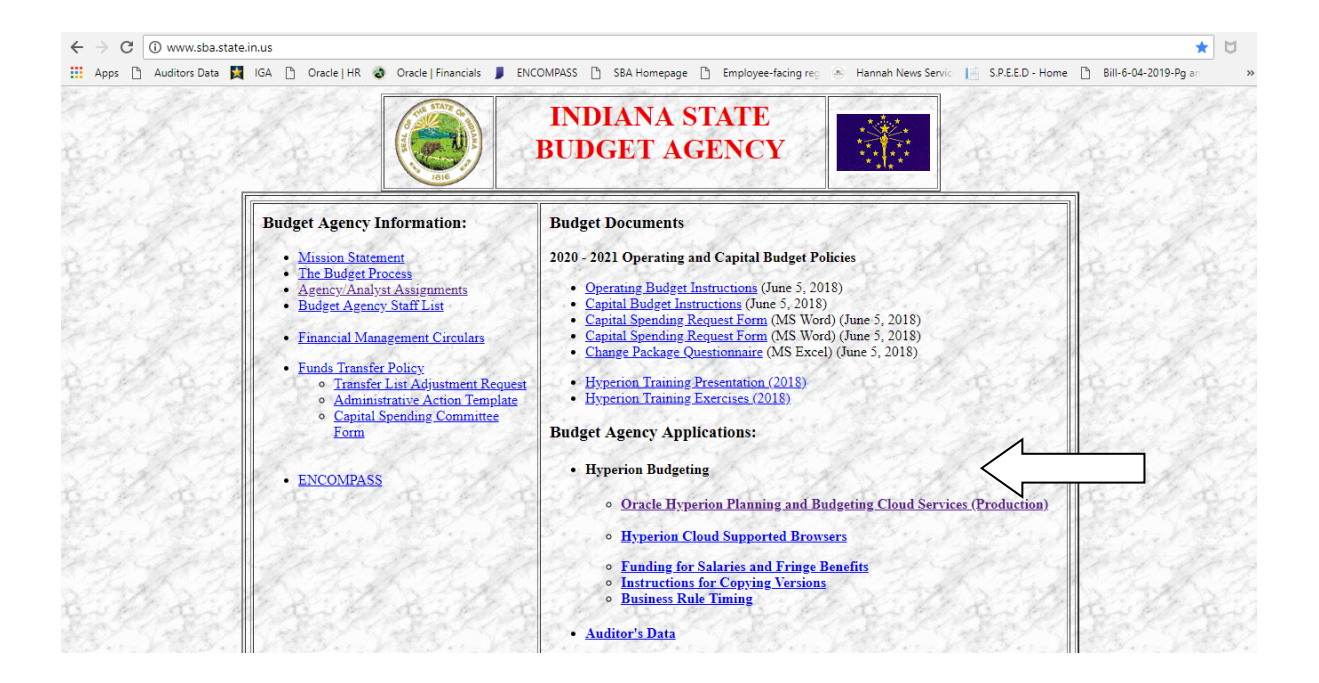

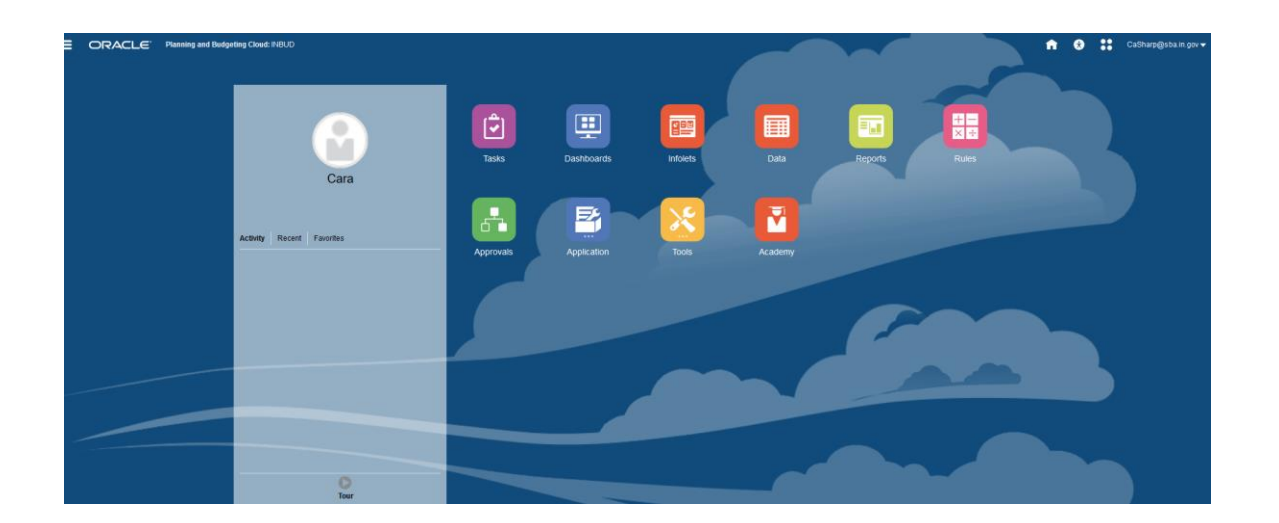

By following the link on the SBA intranet site, you will navigate to the Hyperion home screen.

#### **Setting up User Variables:**

Upon entering the Hyperion system for the first time, you must set up user variables. User variables refer to budgeting level, version, and change package. Without following this step, you will not be able to open the forms.

You can check to see if you need to set up user variable by opening one of the forms. For example, if Form 6.1 will not open, you will need to set up the user variables.

#### **Please note this action only has to be completed the first time you access the Hyperion system.**

To set up User Variables

1. Click the "Tools" icon, then select "User Preferences"

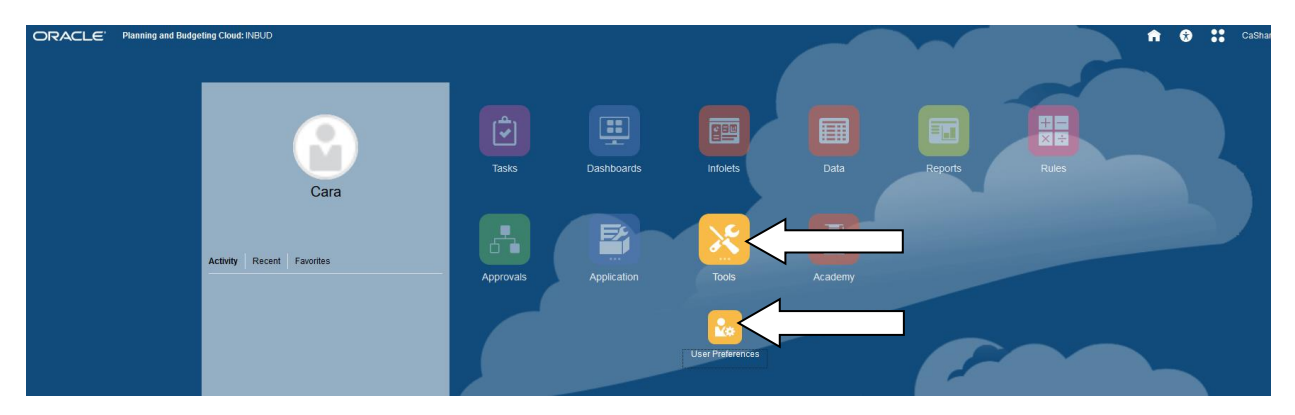

2. Once the User Preferences tab loads, select "User Variables"

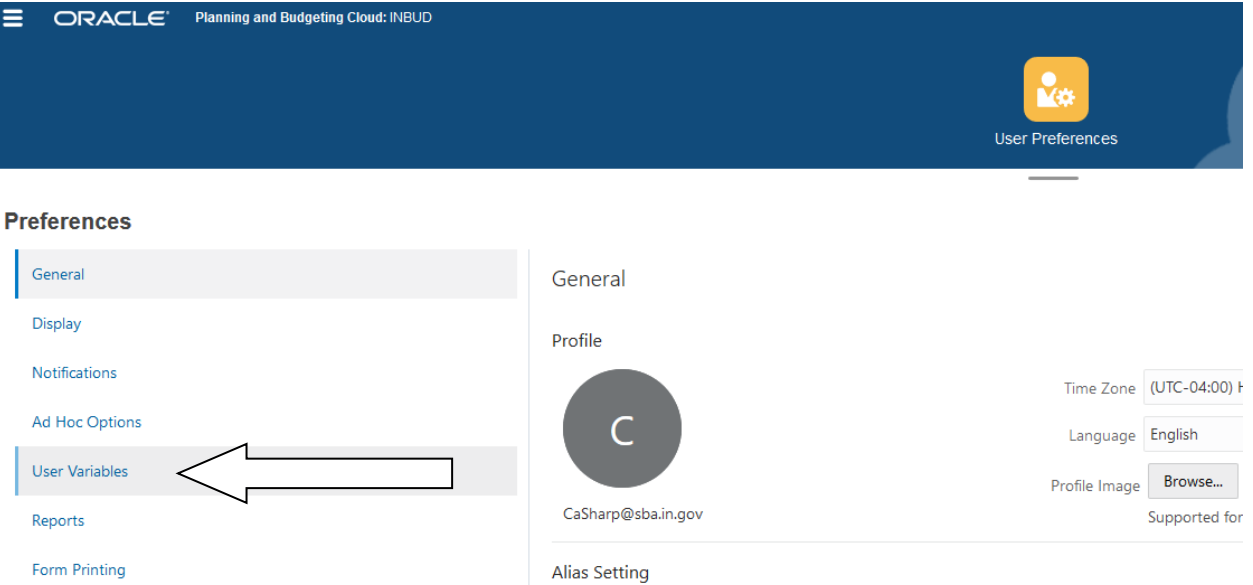

- 3. On the User Variables tab, you need to select a change package for capital budgets (e.g. line items, preventative maintenance, and repair and replace), if applicable, and a change package for all other budgeting levels.
	- a. By clicking the icon to the right, you can select a change package.

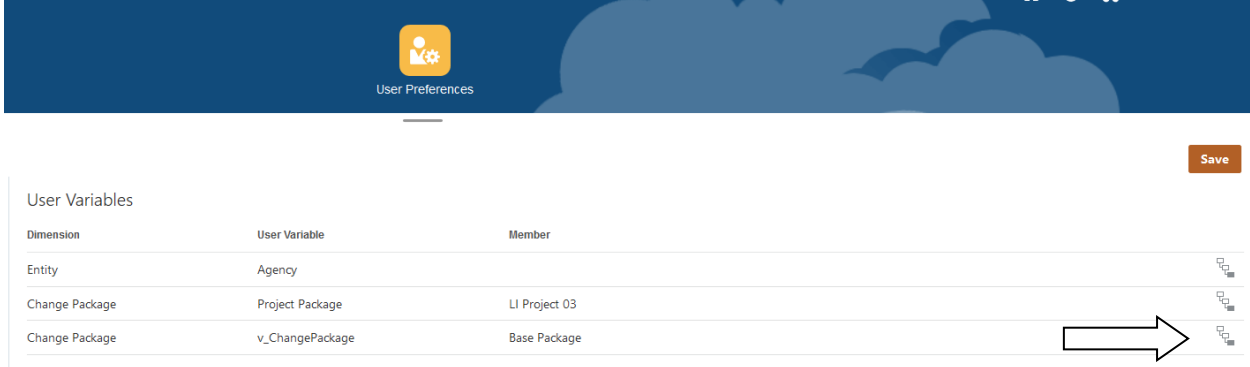

b. Upon clicking the icon, you will be prompted to choose a change package. To start, select "Base Package". Make sure the blue check mark is highlighted then press "Ok". Then press "Save" before navigating away from the tab.

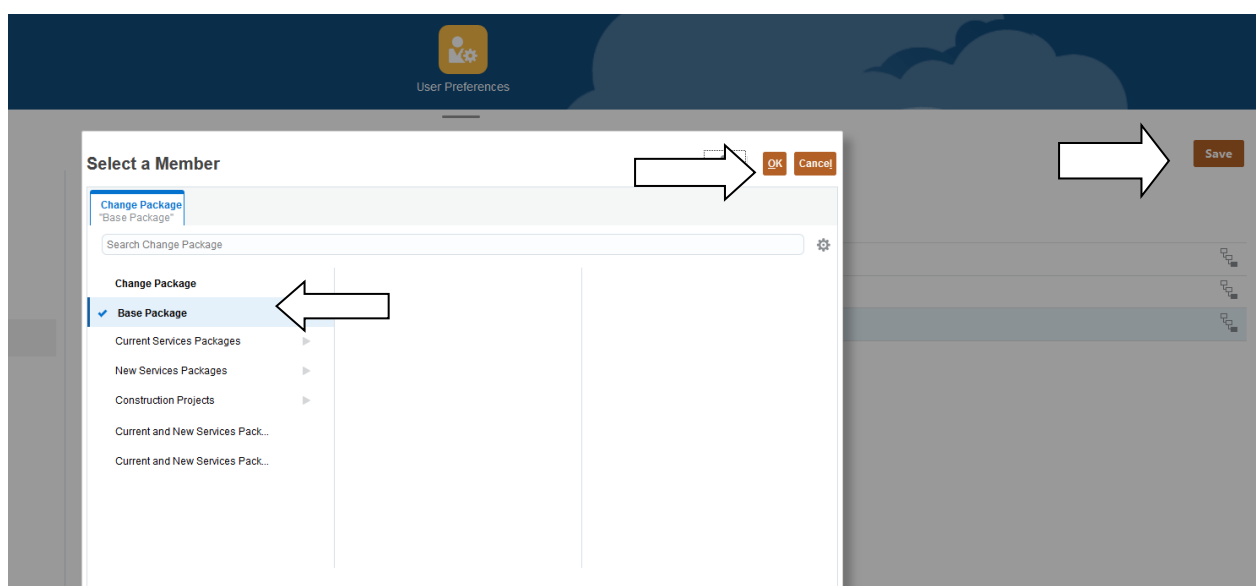

If you do not have a capital budget then you only need to select a change package on the bottom line.

By completing this action, you have populated these cells in the forms. You can navigate between change packages, budgeting levels, and versions at any time.

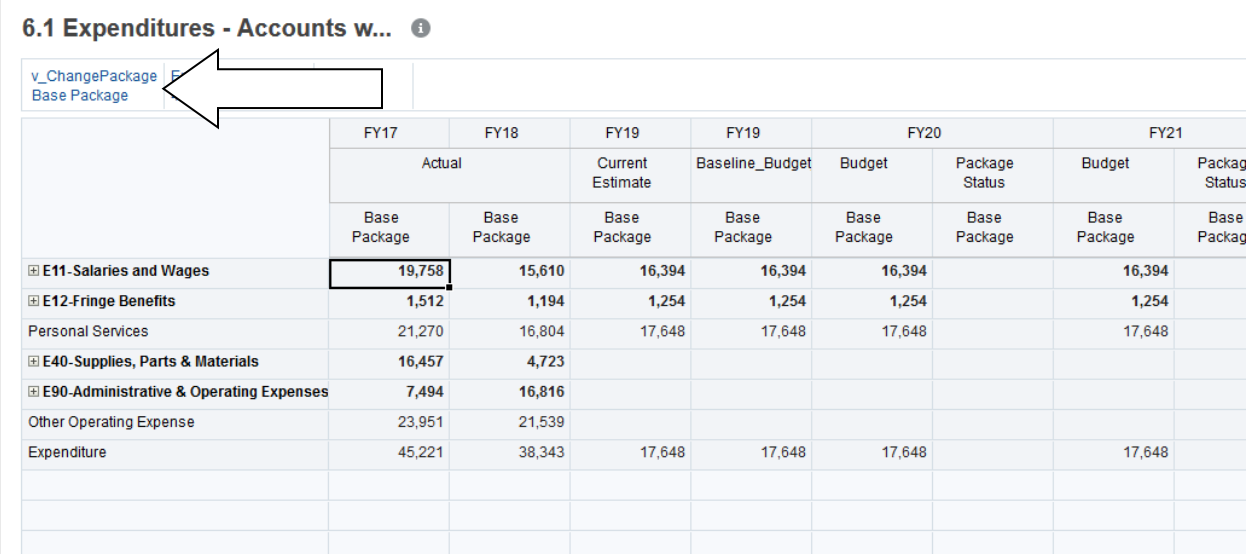

#### **The Basics of Hyperion**

#### **Hyperion Forms**

Each of the forms in the Hyperion system are used to build a part of an agency's budget. Each form will be discussed in detail in later sections.

#### **Budget Forms in Hyperion**

- Staffing: Forms 1.1-1.7
- Change Packages: 2.1
- Construction: 4.1-4.4
- Revenue: 5.1-5.2
- Expenditures: 6.1-6.2
- Funding: 7.1-7.3
- Validation and Version Copy: 9.1-9.2

You can navigate to the Budget Forms by selecting "Data". Then press the arrow by each title. You can expand the section and navigate to each form.

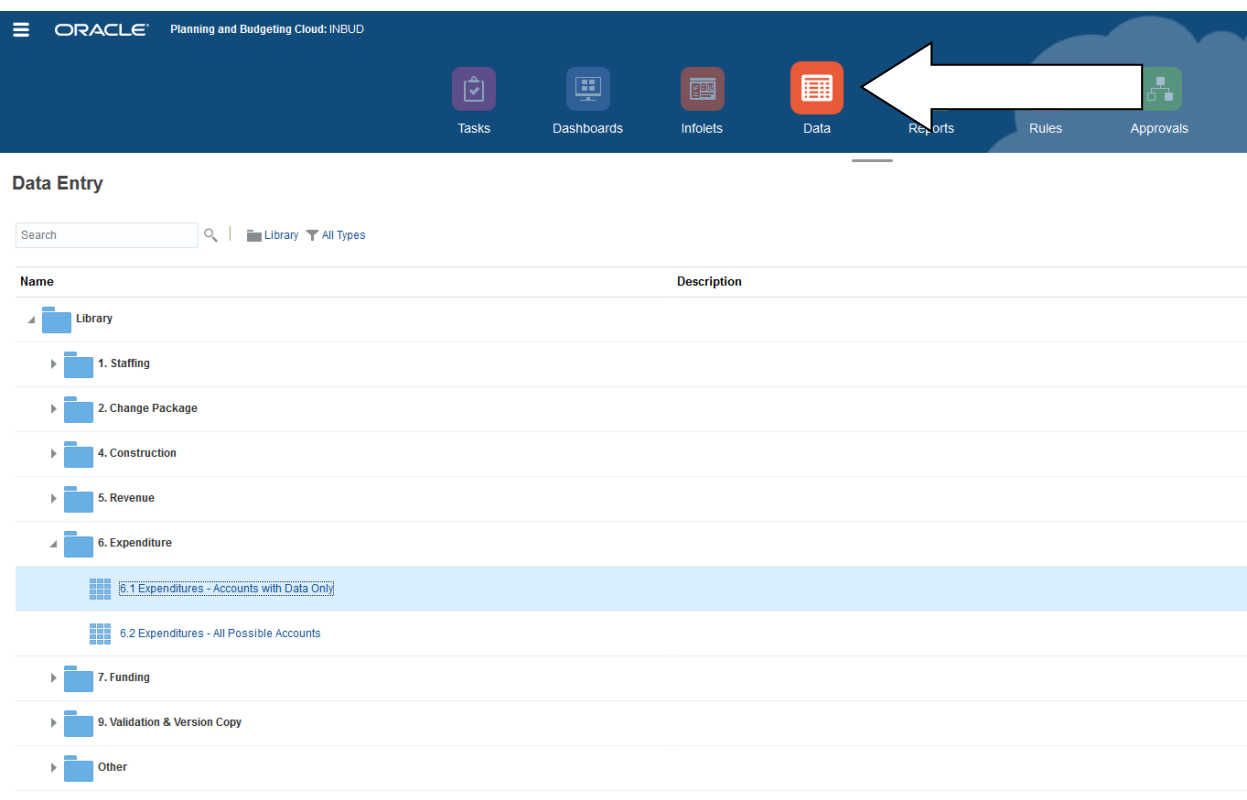

#### **Budgeting Levels:**

A budgeting level holds data related to staffing, expenditures, and revenues. With the exception of budgeting levels for capital, they generally match up to each fund.

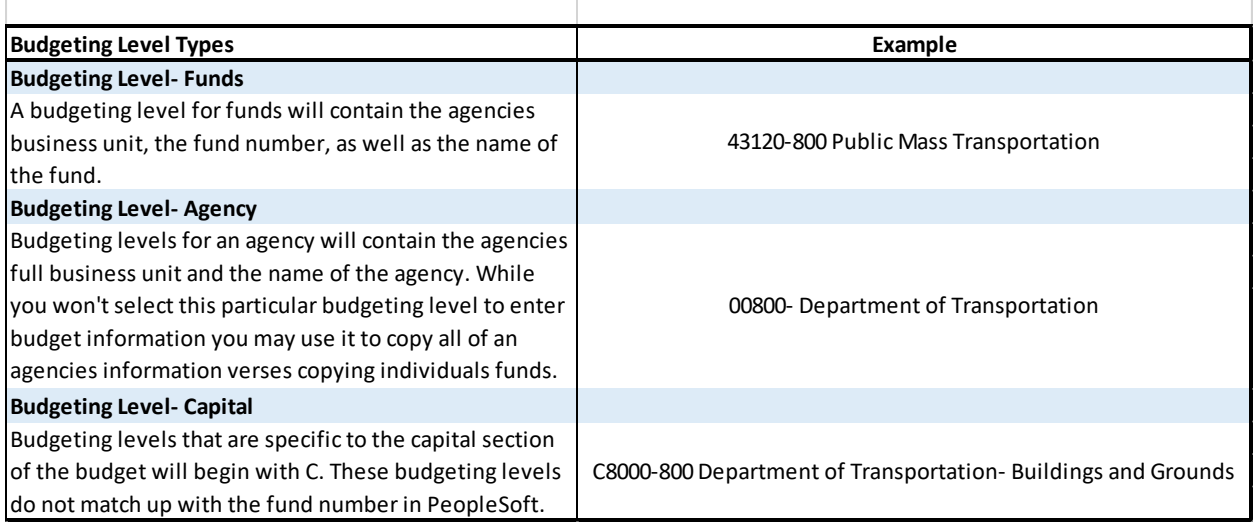

As the budget progresses through the development process, it may be necessary to create new budgeting levels. For example, the legislature amends the budget bill to create a new program that will require a new fund of money. A placeholder or "dummy" budgeting level will be created beginning starting with 99XXX and followed by the business unit.

Example: 99399-00800 Next Level Connections.

Once the budget bill or bill that created the new fund has passed, a new fund will be created before the beginning of the new fiscal year.

#### **Versions:**

The versions feature of Hyperion allows for various budget versions to be created and developed for each part of the budget development process. Agencies, SBA, and the General Assembly all have versions that allow them to create and submit their version of the Budget.

The Initial Version is the foundation of each created version.

#### **Please note that the Initial Version contains information only. It cannot be edited but it can be copied.**

Agency Users will have access to the Initial Version and all agency versions. All versions are denoted in the system with a letter and a number.

Example: A01, A07

SBA Analysts will have access to the Initial Version, all SBA versions as well as the General Assembly versions. But they will only have access to versions A02, A10, Requested, and Submitted at the agency level.

Below is a table listing all available versions in the Hyperion system:

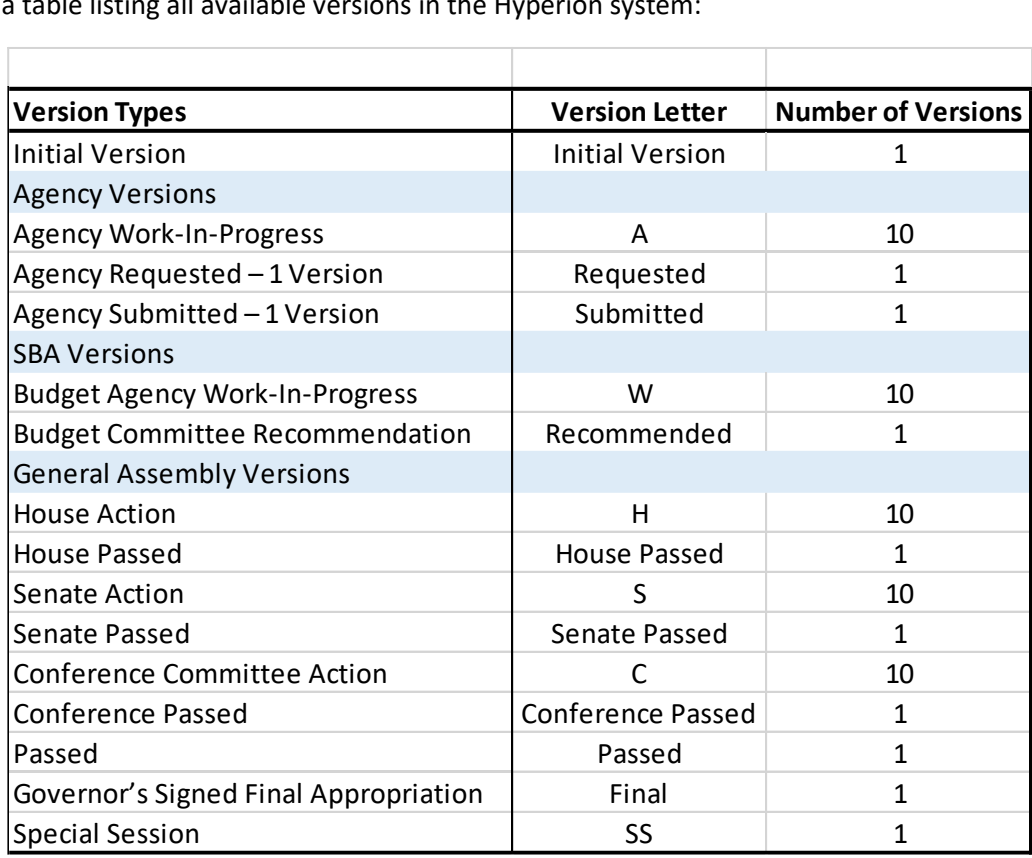

#### **Navigating Between Budgeting Levels and Versions:**

When you enter into one of the forms, you will find the budgeting level and version listed in the upper left hand corner of the page.

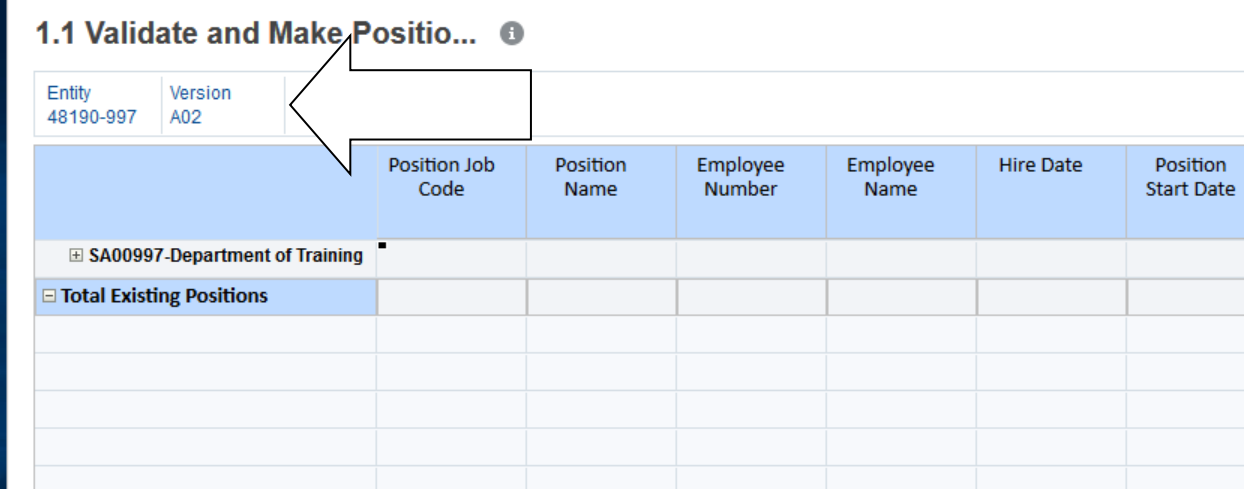

1. To navigate between a budgeting level or version, click the entity or version in the top lefthand corner.

![](_page_11_Picture_34.jpeg)

- 2. The example shown is for navigating between budgeting levels. If the budgeting level is not present, you can use the search box. Once you locate the budget level or version you want to navigate to, select the check mark and then press "Ok".
- 3. After pressing "Ok", you must click the "Go arrow" to complete the action.

![](_page_12_Picture_39.jpeg)

When you have unsaved changes on a form, the cell will turn yellow as shown in the picture. Once you have saved, all cells will return to white.

#### **Form 1- Staffing**

**Navigation:** Log into Hyperion and click on Data. Click on the Staffing folder to view forms 1.1 – 1.7. The first three forms under Staffing are used to input data, and the second half is reports.

![](_page_13_Picture_79.jpeg)

**Purpose:** The staffing form is intended to determine the Point 1 expenses based on the staff data inputted on June 1, 2023, and data inputted by the agency. The State Budget Agency intends it to be an *overall estimation* of the expenses, not an *exact breakdown* of staff expenditures.

There are other Point 1 expenses outside of salaries and fringe such as retiree medical benefit transfers. These expenses will need to be budgeted for in the Expenditure Forms under section E13- Other Personal Services.

#### **Form 1.1: Validate and Make Position Changes to Base Year**

On June 1, 2023, a snapshot of the entire staffing table for each agency will be taken from PeopleSoft and inserted in Hyperion.

An agency can edit the cells of data if the staffing information needs adjusted (i.e., salary data, retirement information, position status, health insurance, etc.).

All staffing and fringe data will need to be edited within this section, rather than the Expenditure forms.

![](_page_14_Picture_78.jpeg)

#### **Additional Notes:**

- **Vacant Position:** If an agency has a vacant position but intends to fill it, it should be included in Form 1.1. However, if an agency is reducing staff and has no intention to fill that position, the "Status" would need to be marked as Inactive, and the "Base Flag" would need to be changed to Excluded. Excluding a position does not eliminate the PCN, it just excludes it from being a calculated position within the agency's base budget. **Additionally, if there is an unfilled PCN, the headcount would need to be marked as zero.**
- **Health Insurance:** If the health insurance is adjusted in Hyperion, it will not change the *actual* health insurance for the employee in PeopleSoft. This tool is meant to be used to get an estimate for the cost difference (i.e., family rate versus blended rate). It is recommended to use the "blended" rate if the insurance election is unknown.
- **Move PCNs between Budgeting Levels:** Right-click on the PCN number, choose Transfer Position, and adjust the information from the old to the new budget level. Once you make your adjustments, click launch. Please note the position and version can also be revised.

![](_page_14_Picture_79.jpeg)

#### **Form 1.2: Add Missing Positions**

In Form 1.2, an agency can add any missing position that was not included in Form 1.1. A missing position consists of a full-time, existing position on June 1, 2023 or a position that was filled after June 1, 2023. Please note the information in the cells is identical to that of Form 1.1.

| 1.2 Add Missing Positions <sup>6</sup> |                      |                  |                    |                  |                  |                               |                             |               | 暇                | Ŀō            | Actions v   Save   Refresh   Clo |                              |
|----------------------------------------|----------------------|------------------|--------------------|------------------|------------------|-------------------------------|-----------------------------|---------------|------------------|---------------|----------------------------------|------------------------------|
| Entity<br>12540-997                    | Version<br>A02       |                  |                    |                  |                  |                               |                             |               |                  | $\mathscr{L}$ | Data<br>Đ.                       | Form<br>Ad hoc               |
|                                        | Position Job<br>Code | Position<br>Name | Employee<br>Number | Employee<br>Name | <b>Hire Date</b> | Position<br><b>Start Date</b> | <b>Position End</b><br>Date | <b>Status</b> | <b>Base Flag</b> | Headcount     | FT/PT                            | <b>Pay Periods</b><br>Worked |
| New Position 1                         |                      |                  |                    |                  |                  |                               |                             |               |                  |               |                                  |                              |
| <b>New Position 2</b>                  |                      |                  |                    |                  |                  |                               |                             |               |                  |               |                                  |                              |
| <b>New Position 3</b>                  |                      |                  |                    |                  |                  |                               |                             |               |                  |               |                                  |                              |
| <b>New Position 4</b>                  |                      |                  |                    |                  |                  |                               |                             |               |                  |               |                                  |                              |
| New Position 5                         |                      |                  |                    |                  |                  |                               |                             |               |                  |               |                                  |                              |
| Now Docition 6                         |                      |                  |                    |                  |                  |                               |                             |               |                  |               |                                  |                              |

**Form 1.4: New Positions (Change Packages)**

If there are requests for new positions, please insert them in this sheet. This form is used for brand new positions without a designated PCN. Form 1.4 is identical to Form 1.2.

**Form 1.5 Change Package Impact** shows the total impact of the change package requests.

**Form 1.6 Change Package Budget Summary** includes the total salary & fringe impact for an agency that consists of the base budget and the change packages.

**Form 1.7 Salary & Fringe Amounts by Year** reflects the total impact of the new and existing position salaries and fringe data.

#### **Form 2- Change Package**

#### **Form 2.1 Enable Change Packages**

**Purpose:** This form allows you to input a title and short description for change packages as well as select which fiscal years the change package will or will not effect. While most of the details for change packages will be provided by agencies in the Change Package Questionnaire, it is still necessary to enter a title and short 1-2 sentence description in the form. This information will be pulled in Hyperion Reports.

Change packages created in this form are only for Other Personal Services and Other Operating Expenses. To create a change package for new staff, enter that information in Form 1.4.

- **Current Change Package**-used to accurately reflect the size and scope of an existing function already being implemented by an agency such as a request to right size the funding of a program
- **New Change Package**-used to request the expansion of an existing function or to request funding for a new function that the agency is not currently performing

#### **Enabling or Disabling a Change Package**

![](_page_16_Picture_85.jpeg)

#### 2.1 Enable Change Packages **0**

The "enable" and "disable" function works like a light switch. For example, if you enter data in Forms 6 and 7 for Program A and then later decide that you need the data to affect different fiscal years, instead of erasing all of your data you can simply disable the data and it will not be counted in the totals.

#### **Navigating between Change Packages**

6.1 Expenditures - Accounts w

Based on your FY22/FY23 budget needs, you may have more than one change package enabled in a single budgeting level. While you can have multiple change packages enabled for a single budgeting level, you can only edit them one at a time in later forms.

In the same manner that you navigate between budgeting levels and versions, you can navigate between change packages.

Ä

1. Select the change package in the upper left hand corner of the form.

![](_page_17_Picture_90.jpeg)

2. A dialogue box will appear. Select the change package you want to navigate to. Make sure the blue arrow is checked. Once you make your selection, press "OK".

![](_page_17_Picture_7.jpeg)

#### **Form 4 Capital Budgets**

**Purpose:** Form 4 provides an overview of an agency's capital budget. You will input capital expenses, funding, and capital project information within form 4 for your agency's preventive maintenance, repair & rehabilitation, capital lease rentals, and line item projects.

When selecting your entity, the budgeting level will be displayed as CXXXX-xxx, where (xxx) is your business unit.

#### **Do not enter any capital information in forms 5-7. Information input in Form 4 for capital will populate in form 9.**

#### **Form 4.1 Construction Projects**

Form 4.1 is used to enter data related to the expenses and funding of a project within different construction categories. The top section of the form is similar to Form 6 and the bottom section is similar to Form 7.

1. Before entering any information, ensure that you are editing the correct construction entity, version, and project package.

![](_page_18_Picture_80.jpeg)

2. Navigating between capital budgeting levels and project packages is done in the same manner as other forms.

- a. Select the entity or project package. Make sure the entity is selected by clicking the checkmark, and then hit OK. You **MUST** hit the "Go arrow" to confirm any changes.
- b. Check the upper left-hand corner to ensure you selected the correct project package.

![](_page_19_Picture_51.jpeg)

- 3. In the top half of form 4.1, you will enter in the expenses for each project.
	- a. **FOR CAPITAL LEASES**, the 3rd from the bottom row "Capital Lease" will be used to input any costs associated with Capital Leases

![](_page_20_Picture_49.jpeg)

#### 4.1 Construction Projects <sup>®</sup>

- 4. The Fiscal Year Columns indicate in which year those dollars are needed. Ex. If Land Acquisition is in FY22 and construction will be in FY23, you would not input any Land Acquisition expenses in FY23.
- 5. Once you have entered in the expense information, you will need to enter the funding in the bottom half of the form. This step is similar to the information you will enter into Form 7. Project expenses must match the funding amounts.
	- a. If a funding type has not been enabled, please refer to the instructions for form 4.4 to enable a funding type.

![](_page_21_Picture_34.jpeg)

- 6. Once you have entered all information for a Project Package and you wish to create another, go back to Step 1 and select a different project package. Ex. If you have two R&R projects, they should be separated into RR 01 and RR 02.
- 7. Before navigating away from the page, hit save to save any changes made to this form.

#### **Form 4.2 Construction Project Information**

Before making any changes in Form 4.2., look in the top left corner of the form in the "Project Package" box, and ensure that you are editing the correct project. The Project Package edited in Form 4.1 should match the Project Package being edited in Form 4.2 for the project costs, and description to match.

![](_page_22_Picture_60.jpeg)

The most important sections in Form 4.2 are the Project Title and Project Description. Other information can be input here but extended capital program information will be submitted with in the Capital Program Transmittal letter and through the Capital Project Review Process.

"Project Title" should be grammatically correct and uniform. The project name will be displayed in the Budget Bill as it is in the form.

"Project Description" should contain enough information to separate this project from other projects, and more importantly, similar projects on different buildings (i.e. An agency has four roofing projects).

Including additional information is encouraged, but not required, to help describe the timeline and nature of your project.

#### **Form 4.3 Enable Construction Projects**

This form is **ONLY** for enabling or disabling capital construction projects in each Fiscal Year.

![](_page_23_Picture_45.jpeg)

#### **Preventive Maintenance**

- 1. The "Change Package Title" should be Preventive Maintenance.
- 2. Funding should be enabled for both Fiscal Years, if Preventive Maintenance is appropriated in both Fiscal Years. Instructions for Preventive Maintenance are included in the Capital Budget Instructions sent by the Budget Agency.

#### **Repair and Rehabilitation, Line Items Projects, and Leases**

- 1. The "Change Package Title" should share a name with the associated project for that change package.
- 2. The "Calculation Flag" columns reflect the Fiscal Year the funding is needed for. For example, if you enable FY22, then you are requesting that change package's dollars in that Fiscal Year.
- 3. Make sure to hit save to save any changes made to this form.

#### **Form 4.4 Enable Funding Types for Budget Levels**

To enable a construction funding type in form 4.4, first ensure that the entity and version you are editing is correct. The funding type defaults to the first funding type in the list, so you must select a funding type that matches your construction entity.

#### **Enabling a Funding Type**

#### 1. Click the "Funding Type" cell.

![](_page_24_Picture_79.jpeg)

2. The following dialog box will appear. Select a funding type by clicking through the prompts or using the search bar. Once you locate your funding type, make sure the blue check mark is selected and the click "Ok". Then hit the "Go Arrow" to confirm you changes.

![](_page_25_Picture_26.jpeg)

#### 3. Next you will need to select "Enable" from the drop down box. Then click "Save".

![](_page_25_Picture_27.jpeg)

Multiple Funding Types can be enabled if Local, State, and/or Federal dollars are being used.

#### **Form 5- Revenue**

**Purpose:** In form 5, agencies are to give a detailed account of where each fund receives revenue. Forms 5.1 and 5.2 have detailed account information to account for all types of revenue. The revenue types include but are not limited to taxes, sales, fines, penalties or transfers.

It should be noted that this form is not connected to the forms in section 6 and 7. If a budgeting level is out of balance, this is not where you need to adjust the data that has been input.

![](_page_26_Picture_82.jpeg)

Form 5.1 will have revenue accounts that were active and received revenue in FY19 and FY20. Form 5.2 will have all possible revenue accounts.

#### **Entering Revenue**

5.1 Revenue - Accounts with D... <sup>®</sup>

When entering revenue into either form, revenue will need to be entered as a negative amount. For the purposes of this form the current year estimates (CYE) and the baseline\_budget need to equal the FY21 revenue estimates.

If you project that revenue will increase or decrease, you will need to enter the variance as a change pack for FY22 and FY23.

![](_page_26_Picture_83.jpeg)

Transfer Funding In – To reflect funding in instances when a fund received a transfer through mechanisms such as administrative action, Board of Finance, the state-match transfer list, or a federal subgrant transfer. It should not be used in instances where the transfer was required as an intended source per the Budget Bill. (ex. 74XXXX found in form 5).

#### **Form 6- Expenditures**

 $\overline{a}$ 

**Purpose:** Expense information will be entered in Form 6 by major point. Please note, that the majority of salary and fringe information will need to be edited in Form 1.

Form 6 contains two subsections that can be used interchangeably. Information entered within one form will be reflected in the other.

Form 6.1 will have expenditure accounts that were active in FY19 and FY20. Form 6.2 will have all possible expense accounts.

![](_page_27_Figure_5.jpeg)

#### **Entering Current Year Estimates and Baseline Budgets**

When entering expense information for a budgeting level, start in the Base Package. As with other forms you can confirm that you are in the Base Package in the upper left-hand corner of the form.

Once you have confirmed that all user variables are correct, input both current year spending estimates and your agencies base budget allocations by point.

The cells in white can be edited while the cells in grey cannot. Although agencies have the ability to budget by account it is only necessary to budget by point.

![](_page_27_Picture_71.jpeg)

#### The current year estimates (CYE) for FY21 should closely match the agencey's SPEED spend plan.

![](_page_28_Picture_29.jpeg)

The column labeled Baseline Budget is where the agency will enter their base budget. This is the amount that is calculated based on the budget instructions. This will be the amount that an agency will start their budget at and that can be increased or reduced with change packages.

![](_page_29_Picture_23.jpeg)

When the V\_ChangePackage is the Base Package, then the numbers entered under the Baseline\_Budget line should be carried over into the out years with the Package Status labeled as "Disabled".

![](_page_30_Picture_65.jpeg)

#### **Entering Change Package Expenses**

**Purpose:** To enter information for the Change packages enabled in Form 2, navigate from the Base Package to the change package that needs to be edited.

- 1. Click the box labeled V\_ChangePackage
- 2. Select the Change Package, ensuring that the blue check mark is selected. Click "OK". You must select the "Go Arrow" to confirm your changes.
- 3. In the year you would like the budget adjustment to occur, go to that FY's Budget column and in the point you would like the adjustment to occur enter the amount you would like to change the base by. Verify that the Package Status column has each change labeled as "Enabled" If it is not then this change will not be calculated in the out year budget totals.
	- a. You can enable or disable a change package in Form 2.1

![](_page_31_Picture_25.jpeg)

The out year budget totals add every enabled change package together. Below shows Current Change Package 01 however the total shows both current change package 01 and 02 combined since both change packages are enabled.

![](_page_32_Picture_27.jpeg)

Transfer Expenses Out- This option should be used to properly reflect planned expense allocations to other funds via GL journal. This should not be used to reflect appropriation/funding transfers. (ex. 75XXXX in form 6.1)

#### **Form 7- Funding Request**

**Purpose:** Form 7 allows you to match the funding needed to cover the expenses that were entered in form 6.

**Form 7 differs from form 5 in that form 5 is a detailed account of the revenue that an agency receives. Form 7 only matches the fund or funds of money to the expenses.** 

Form 7.1 will show only funding streams that are currently, or have been, in use in FY19 or FY20. For example, if you have a general fund that, per the budget bill, transfers funds into a dedicated fund then form 7.1 will show two funding streams; one for general fund and one for the dedicated fund.

In the funding forms, you are able to edit history to show exactly where funding came in from. For example, if you have a fund that receives Budget Bill transfers from multiple sources, you are able to key in the precise amounts of each transfer.

![](_page_33_Figure_6.jpeg)

**7.3 Enabling Funding Types:** If a funding type is not available in form 7.1 or 7.2, you will have to manually enable the funding type. Multiple funding types can be enabled per budgeting level. An example would be a blended fund or a federal fund that receives state match.

#### **Enabling Funding Types**

- 1. In form 7.3, ensure that the budgeting level and version are correct. The funding type auto populates to the first funding type in the list.
- 2. Click the "Funding Type" cell.

![](_page_34_Picture_101.jpeg)

#### **7.3 Enghle Eunding Types for** æ.

3. The following dialog box will appear. Select a funding type by clicking through the prompts or using the search bar. Once you locate your funding type, make sure the blue check mark is selected and the click "Ok". Then hit the "Go Arrow" to confirm you changes.

There are 5 different funding stream types that can be used in form 7.

- o **General fund**: In form 7.1 or 7.2 this will be indicated by Gxxxxx. This means that funds will be appropriated into an agency general fund directly.
- o **Dedicated fund:** A dedicated fund is indicated by Dxxxxx. This means that funds will be appropriated into an agency dedicated fund from that dedicated funds own source.
- o **Federal fund:** A federal fund will appear as Fxxxxx. This means that federal funds will be used and appropriated into a federal account.
- o **Local fund:** A local fund is denoted as Lxxxxx.
- o **Transfer fund:** A transfer is denoted as Xxxxxx or Txxxx
	- TXO, indicated by Xxxxx, stands for transfer expenditures out. This can be used by expenses in a fund will not be supported by the appropriation and are expected to be transferred into another fund.
	- **TH**, indicated by Txxxx, and stands for transfer funding in. This is used when funding is appropriated to another fund and transferred into a different fund.

![](_page_35_Picture_45.jpeg)

4. Next you will need to select "Enable" from the drop down box. Then click "Save".

![](_page_35_Picture_46.jpeg)

5. Once all needed funding types are enabled go to form 7.1 or 7.2, whichever is applicable to match up your funding information with the expenses.

In forms 7.1 and 7.2, enter the breakdown of how the expenses will be funded. The line labeled "Total Funding and Transferred Funds" will add up all funding types that have been entered into that point. In the below example for account 911990, \$383,313 will be funded through G12540. Since this is the only funding stream the total funding equals \$383,313.

The line labeled "No Funding Type" is the amount of expenses that need to be funded. This information is pulled from Form 6. The "Total Funding and Transferred Funds" line should equal the "No Funding Type" line.

![](_page_36_Picture_44.jpeg)

Similar to Form 6, information for current year expenses, the base, and all change packages must be entered.

You must navigate between the base package and all change packages to balance all expenses with the correct funding. All enabled funding types will be available for the base package and all change packages. You will be able to see the total funding for the base package and all change packages on the columns to the far right.

![](_page_37_Picture_41.jpeg)

#### 7.1 Funding - Accounts with D... <sup>®</sup>

If after all funding has been entered and the "Expenditure" row is highlighted red then you know all expenses have not been funded. Each red cell indicates that there is something out of balance in the column.

Below you will see four red cells. This is because current change package 01 has not been funded in the out years. This will throw off the end balance found in the out years budget column.

![](_page_37_Picture_42.jpeg)

 $\bar{z}$ 

If only the last two columns are in red, then the funding error can be found in another change package than the one you are reviewing.

Once the cell is no longer red then all expenditures are fully funded and considered "in-balance".

**Do not forget to also balance the Base Package as well as all change packages regardless of if they are enabled or disabled. If you have difficulty locating an unbalanced cell, form 9.1 will also denote any discrepancies.** 

#### **Form 9-Validation and Version Copy**

**Purpose:** Form 9 is used to view all of the information that you have entered into the previous forms and review the final product of a budgeting level. Form 9 is also used to copy a budgeting level or an entire agency from one version to another.

**9.1: Validation:** Form 9.1 shows all information rolled into one place. If forms 6 and 7 do not match, the section that is "out of balance" will be shown in red.

A budgeting level is out of balance when funding does not equal expenses. You will need to make changes to Form 6, Form 7, or both to correct the imbalance.

Imbalances also result when funding is not properly matched to expenditures. For example, if there are \$50,000 in expenses for E30-Contracutual Services on Form 6 and \$50,000 in funding for E40-Supplies, Parts & Materials, the budgeting level will be out of balance.

#### **Form 9.1 Validated (In Balance)**

9.1 Validation <sup>®</sup>

![](_page_39_Picture_60.jpeg)

## **Form 9.1 Not Validated (Out of Balance)**

#### 9.1 Validation <sup>®</sup>

![](_page_40_Picture_20.jpeg)

Form 9.1 also shows all created change packages but only the change packages that are enabled will be calculated in the totals.

#### **Form 9.1 Validated with Active Change Package**

#### 9.1 Validation <sup>@</sup>

![](_page_41_Picture_26.jpeg)

#### **9.2: Version Copy:**

This form allows you to copy a budgeting level or an entire business unit to another version.

Please note that when copying budgeting levels you be prompted to enter information (e.g. the version and budget level information) twice. Once when copying point 1 data and again when copying points 2-9 data.

A version can only be copied when it has been validated (in balance).

#### **It is imperative that the copying instructions are followed step by step. If copied incorrectly, you may lose all of the data that you input.**

If you are concerned about losing data, you can export your data as a spreadsheet to excel before copying.

#### **How to Copy a Budgeting Level or a Business Unit**

After clicking into Form 9.2, select the budgeting level or business unit and version that you want to copy. After making your selections, you **MUST** hit the "Go" arrow to confirm your changes.

If a budgeting level or business unit is in balance, Form 9.2 will display the result below.

## 9.2 Version Copy <sup>6</sup>

![](_page_42_Picture_78.jpeg)

If a version is not balanced, Form 9.2 will display the result below. Please refer to the previous section regarding how to balance a budgeting level.

## 9.2 Version Copy <sup>®</sup>

![](_page_43_Picture_47.jpeg)

1. Once a version is validated, click on the SAVE button in the upper right hand corner of the screen to begin the copying process. You will see this screen:

![](_page_43_Picture_48.jpeg)

**Select Version:** The version you are copying **FROM.**

**Target Version:** The version you are copying **TO.**

**Budgeting Level:** Select a single budgeting level OR entire business unit that you want to copy.

Examples: 12540-997 Department of Training; BU00997- Department of Training

- 2. You can change each of these cells by either typing in the information or by clicking icon to the right of each cell and selecting your information from the drop down menu.
- 3. Verify the "Select Version", "Target Version", and "Budgeting Level" are correct.
- 4. Click "Launch."

![](_page_44_Picture_72.jpeg)

- 5. A second prompt will appear. Repeat steps 2 and 3 to add the budgeting level or business unit and versions. Verify the "Select Version", "Target Version" and "Budgeting Level" are correct.
- 6. Click "Launch." again.

#### **Verifying Information was Copied Correctly**

There are a few ways to verify that the budgeting level or business unit was copied correctly. You can return to Form 9.1 to check validation. The source version and target version should match.

The 002A-Agency Version Comparison report or the 005A- Agency Version Comparison report allows you to compare 2 versions by agency. Please refer to page 44 for how to run reports.

#### **Reports**

Reports are used to view data in a variety of ways in Hyperion.

Reports are accessed from the home screen of Hyperion.

![](_page_45_Picture_4.jpeg)

After clicking the Reports button, expand the INBUD folder, and then expand the Agency Reports folder.

![](_page_45_Picture_66.jpeg)

Before running reports, turn off your pop-up blocker and deselect "Show POV Options."

Reports can be run to HTML or can be exported as PDF or Excel documents.

To run a report, select the report by clicking on the corresponding HTML, PDF, or Excel button on the right side of the screen.

A prompt will appear requiring one or more budgeting level and one version.

![](_page_46_Picture_27.jpeg)

![](_page_46_Picture_28.jpeg)

To select an agency, click on the magnifying glass next to the vacant agency field.

![](_page_46_Picture_29.jpeg)

Scroll to the agency you wish to select and click on the dialog box to the left. Once the checkbox appears, click on the right facing arrow to add that agency to the report and select "ok."

To select a version, click the magnifying glass next to the vacant version field.

![](_page_47_Picture_24.jpeg)

Scroll to the version you wish to select and click the dialog box to the left. Once the checkbox appears, click on the right facing arrow to add that version to the report and select "ok."

![](_page_48_Picture_53.jpeg)

Once both fields have been filled out, click "OK" to run the report.

#### **Helpful Reports**

#### **001A-Operating Account Summary**

This report is used to view all budgeting levels with an agency and includes prior year actuals, the current year appropriation, the current year estimate, the base, and the proposed budgets for the out years.

![](_page_48_Picture_54.jpeg)

Export In Query-Ready Mode

001A

\*Note this image does not show actual or appropriation amounts. If Hyperion had that data, it would be included.

#### **002A- Agency Version Comparison**

This report will allow you to compart two versions of your agencies budget.

#### **008A- Agency Revenue Listing**

This report will give you a detailed account of all entered revenue information.

#### **013Abd Budgeting Level Validation- Imbalances**

This report provides a detailed breakdown of all expenses vs. the funding types for a single budgeting level. This report can be useful to quickly locate any imbalances in forms 6 or 7.

#### **017A-Agency Change Package**

This report shows all change packages the agency has entered and includes the change package title, the change package amounts for the out years, as well as the enabled amounts for the out years.

![](_page_49_Picture_78.jpeg)

06-18-2020 15:14

Page 1 of 1

017A

#### **017Ae-Enabled Agency Change Package**

This report will only show change packages that have been enabled.

#### **017Aed- Enabled Agency Change Page Descriptions**

This report will show all enabled change packages along with the descriptions that were entered in Form 2.1 Change Packages.

#### **024A-Agency Capital Project Report**

This report shows all agency capital project requests including type, priority, title, funding source, and requested funding amounts.

![](_page_50_Picture_29.jpeg)

Export In Query-Ready Mode